# EXAM APPLICATION INSTRUCTIONS

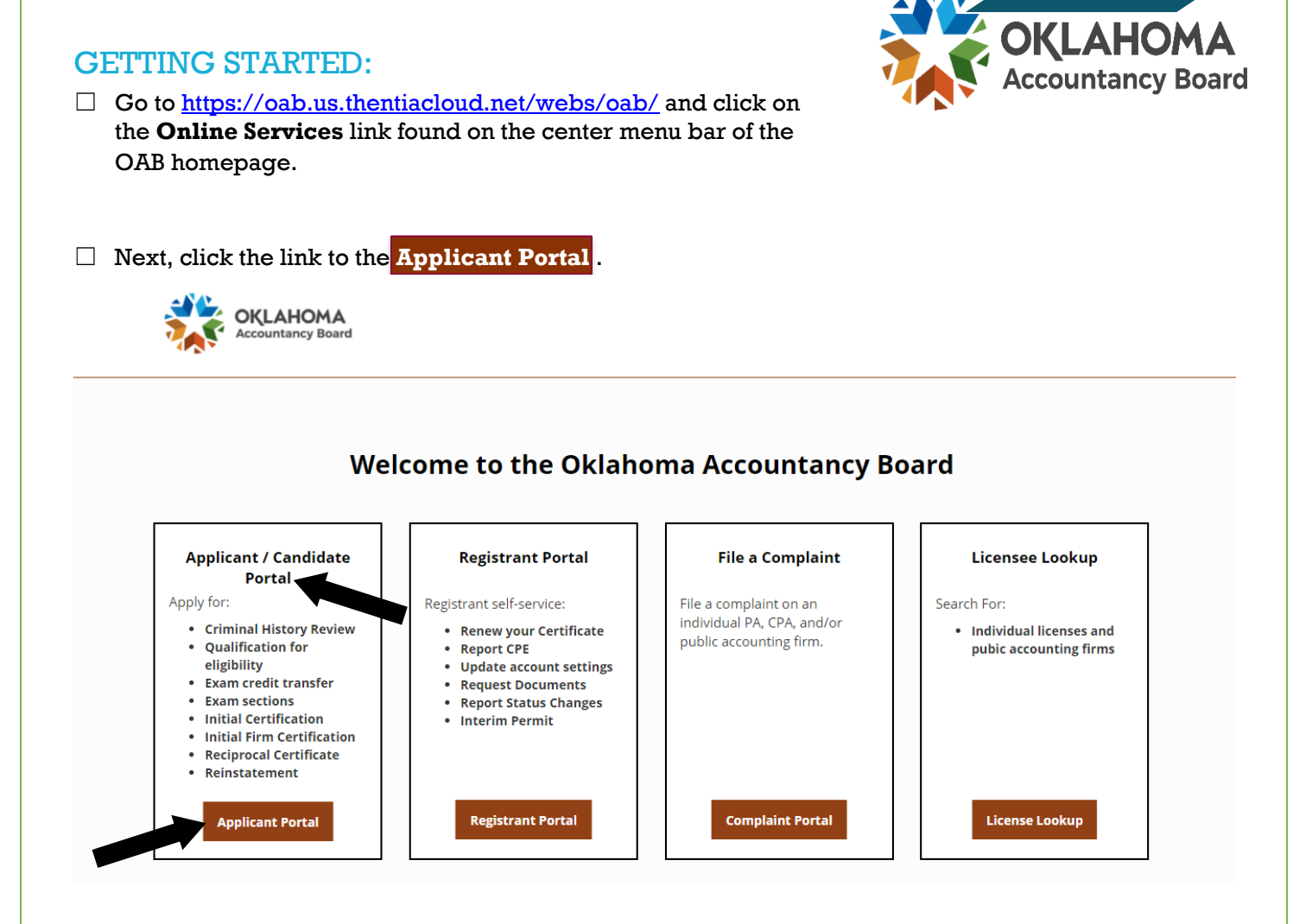

#### RESETTING PASSWORD:

**OKLAHOMA** 

☐ First-time exam applicants will need to activate their account by clicking on the **Forgot Password** link.

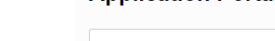

**Application Portal** 

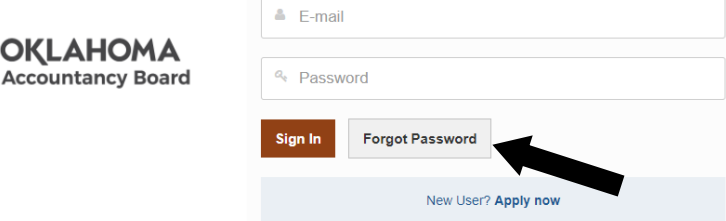

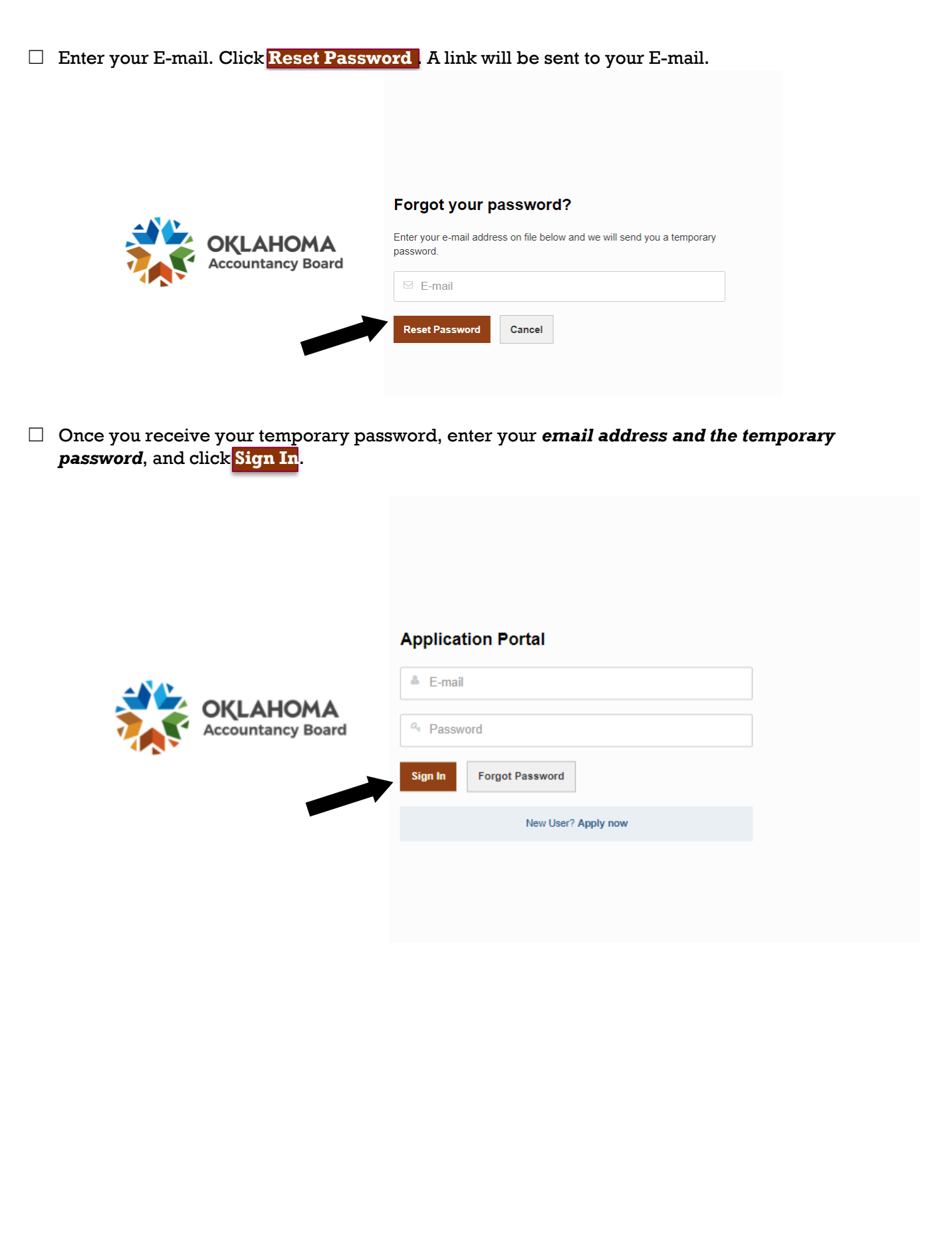

☐ You will then be prompted to set up Two-Stage Authentication Security Questions for your account. Click **Done** to continue.

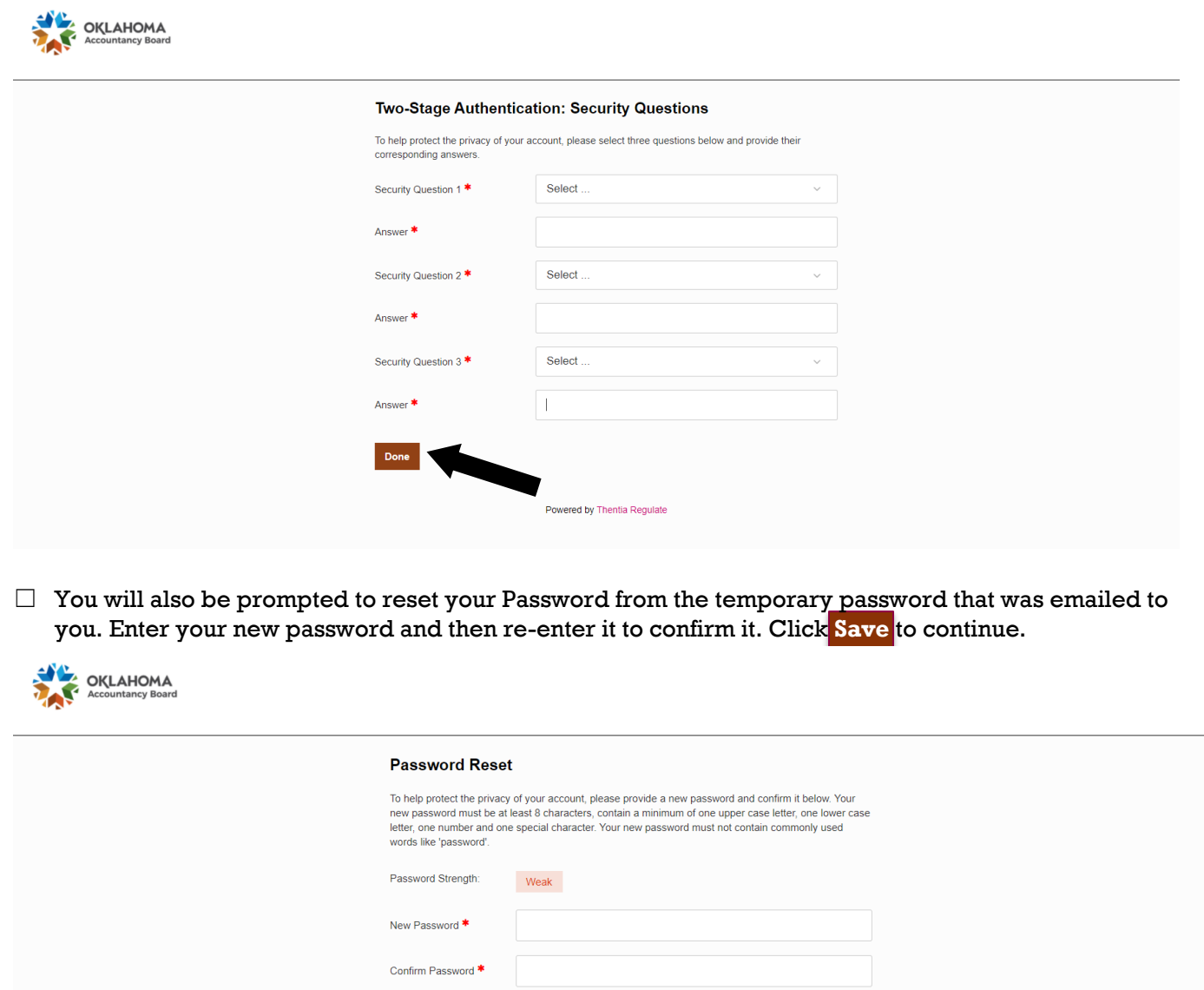

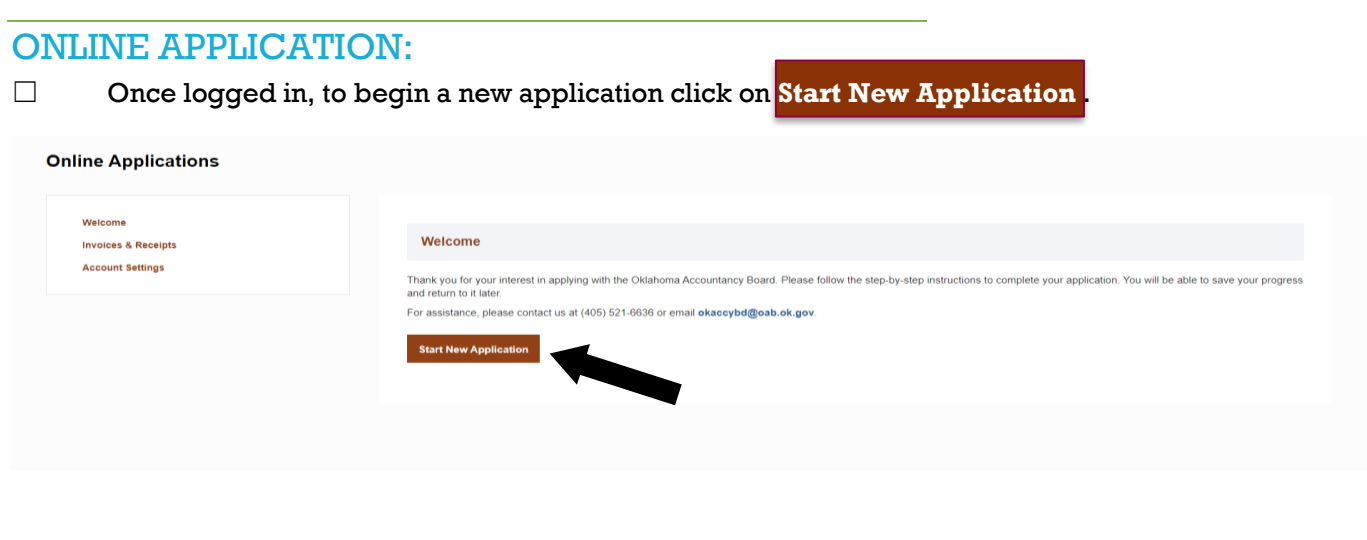

Save

 $\overline{\phantom{a}}$ 

3

☐ Select the type of application you are applying for –

- Certified Public Accountant (CPA) or Public Accountant (PA) OR
- Firm

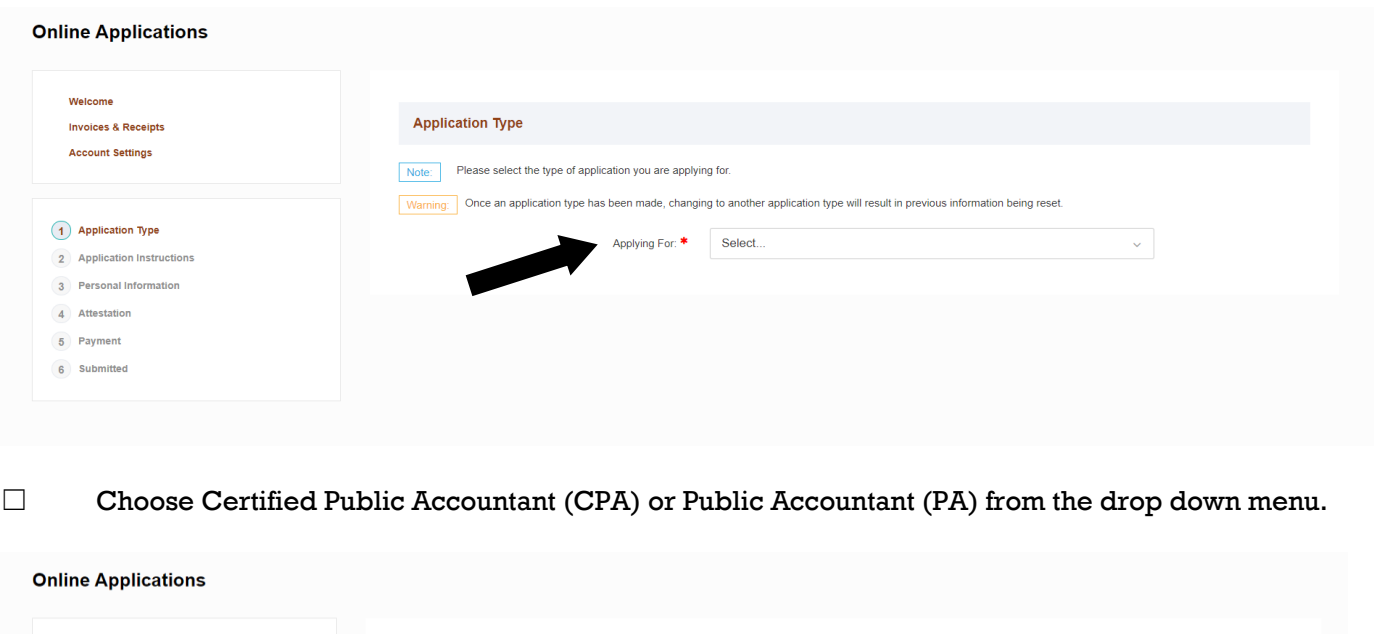

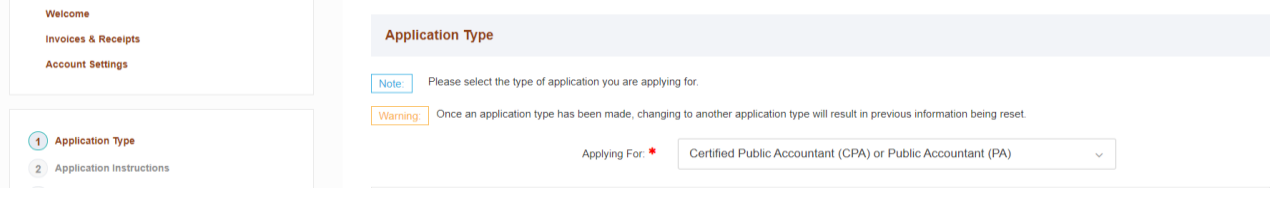

☐ A list of available applications will generate. Choose the **Candidate Exam Application**. Click **Select this Application** to continue.

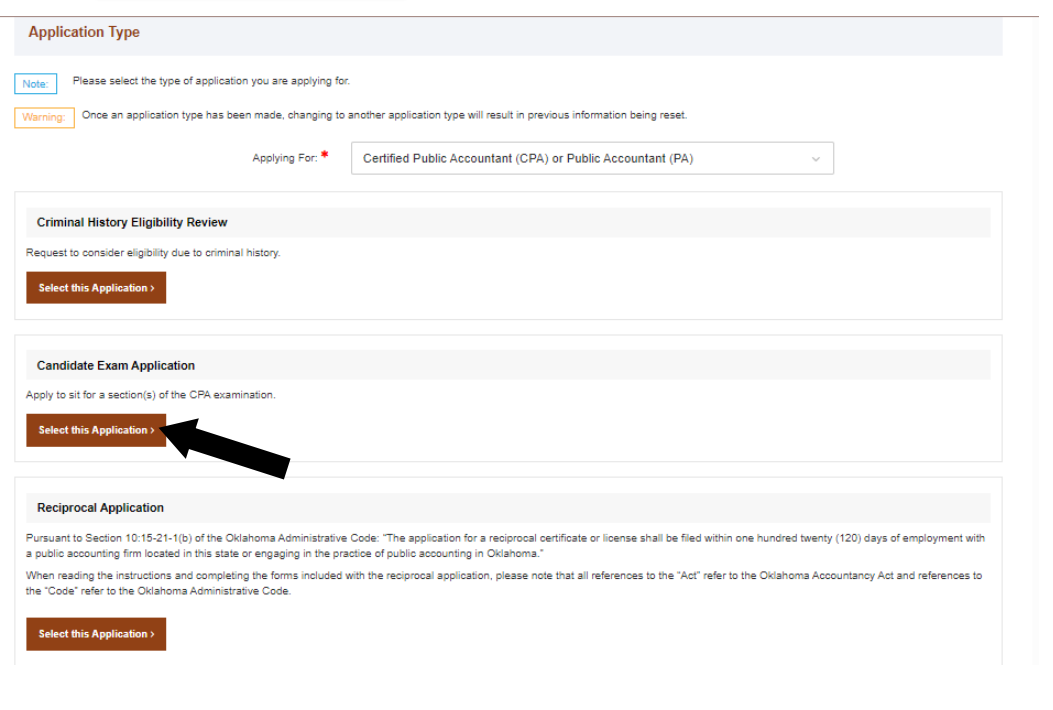

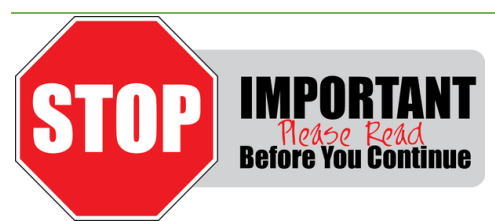

#### **Please make sure that you read the application instructions closely before continuing.**

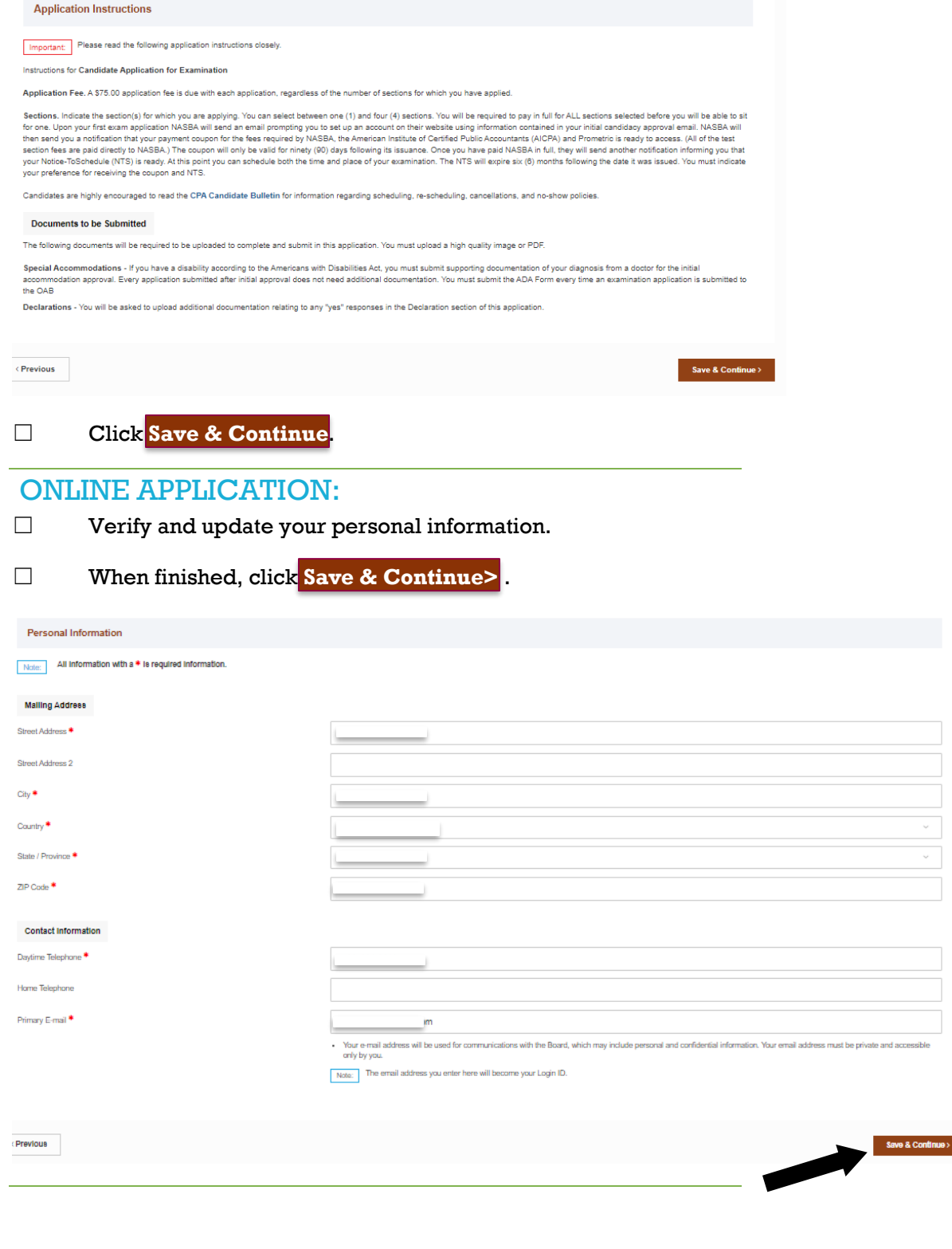

## SELECTING SECTIONS:

 $\Box$  Indicate the sections for which you are applying. You can select between one (1) and four (4) sections.

☐ Indicate which method you would like NASBA to send your Payment Coupon and NTS.

 $\Box$  Indicate if you would like your information on the list of successful candidates sent to college(s) or University(ies). When finished, click **Save & Continue** .

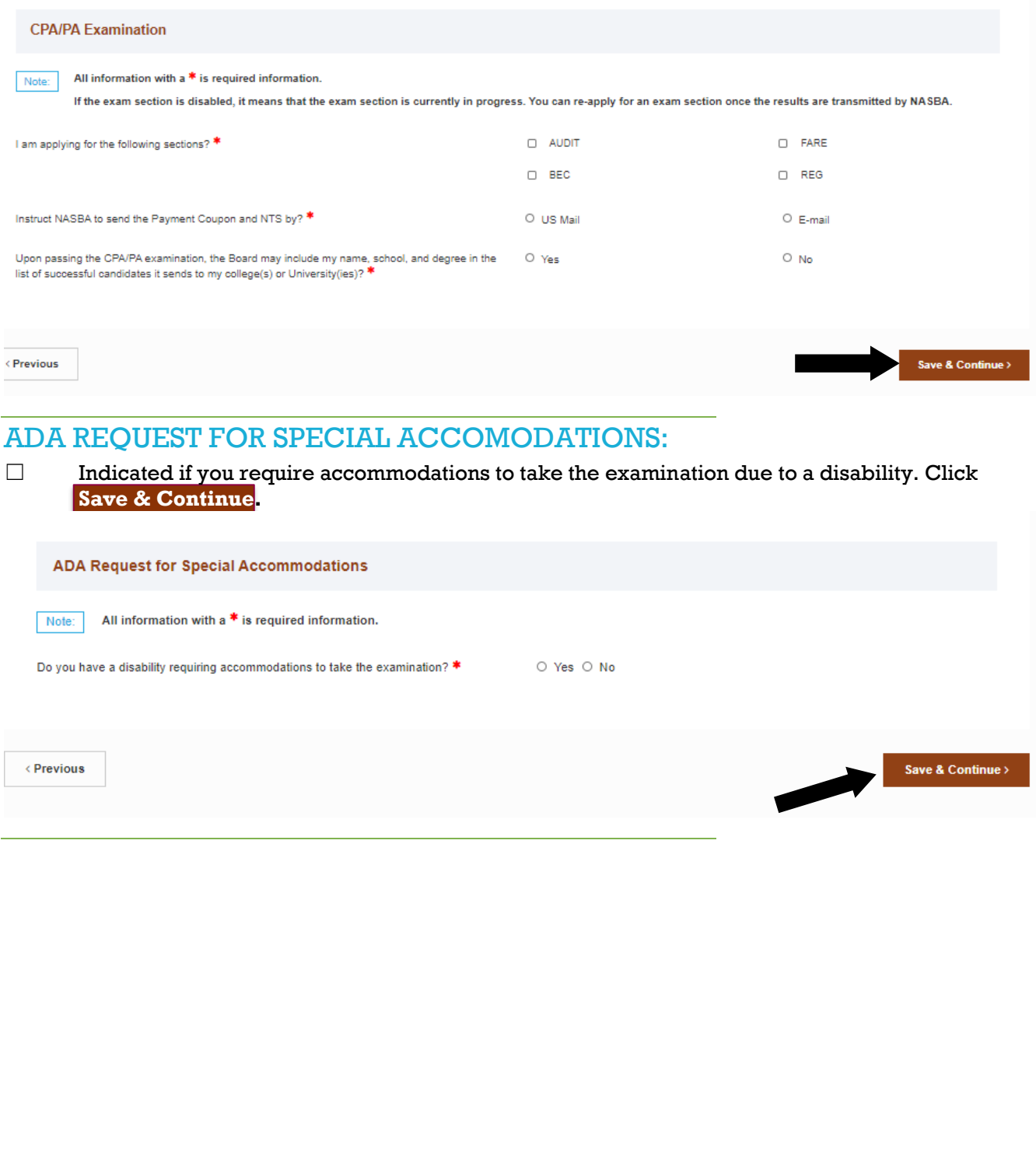

## PAYMENT:

☐ To submit a payment, choose your payment method – **credit card, check, or money order**.

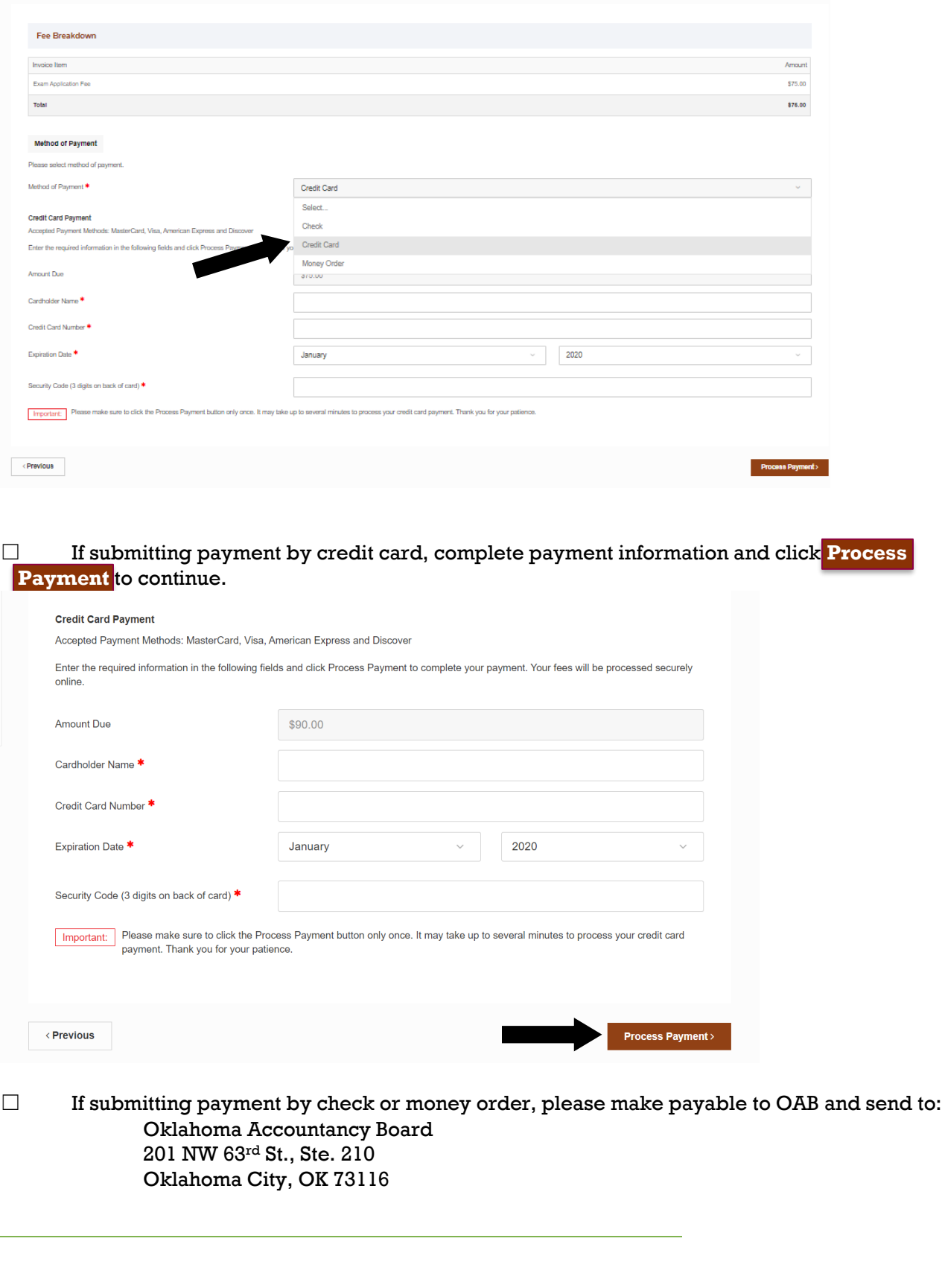

### CONFIRMATION:

☐ When you have completed all of the steps of the application and it has been successfully submitted, you will received a Submitted confirmation screen, as well as a confirmation email.

**Submitted** 

Thank you for completing your application. The OAB will only start processing your application once all the requirements have been met. If you have questions about your application, you may call us at 405-521-2397 or email us at okaccybd@oab.ok.gov.

To view the status of your application, please refer to the Welcome section.

To view your payments, please refer to the Invoices & Receipts section.